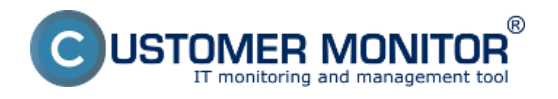

Zobrazenie najvyťažujúcejších procesov CPU a RAM môžete spraviť na viacerých miesta.

## **Zobrazenie najvyťažujúcejších procesov CPU, RAM v časti Online informácie**

V časti *CM IT monitoring -> Zobrazenia -> Online informácie* je zobrazený aktuálny stav a zvýraznenie riadkov s CPU, Memory procesmi sú tu zobrazené dva procesy ktoré najviac vyťažujú CPU a RAM ako je znázornené na nasledujúcom obrázku, na základe tejto informácie viete hneď povedať, ktoré procesy zariadenie aktuálne vyťažujú najviac.

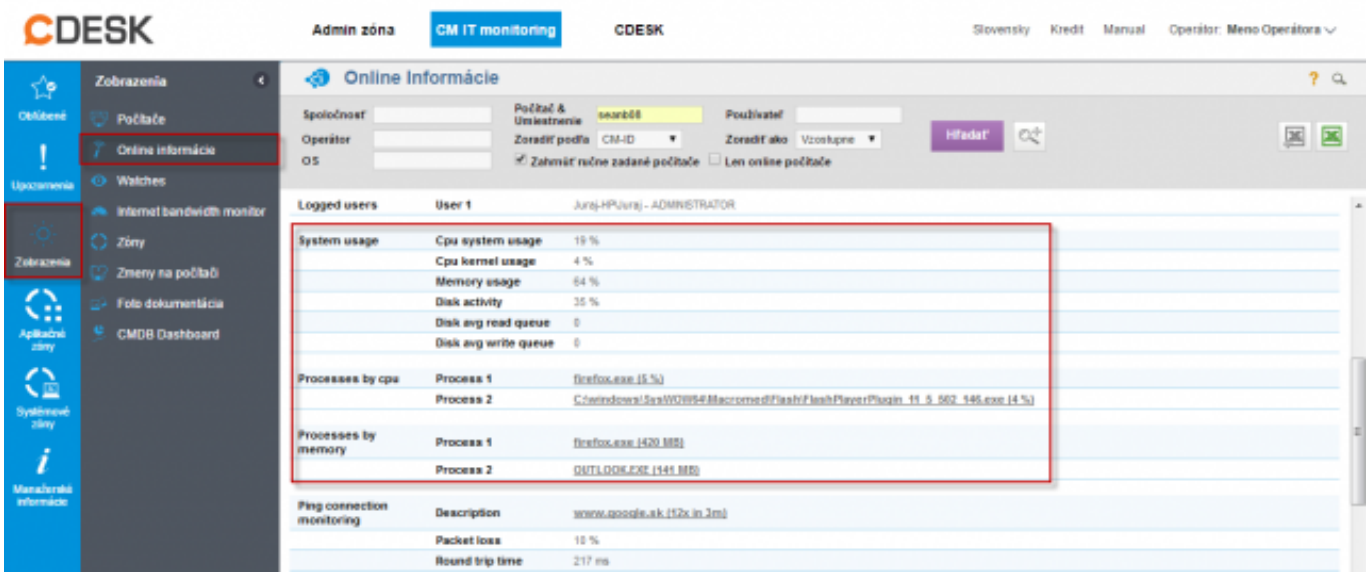

Obrázok: Online info na CM portáli - aktuálny stav a zvýraznenie riadkov s CPU, Memory procesmi Ukážka z tabuľkovej histórie Online info a zarámčekovanie stĺpcov s TOP procesmi.

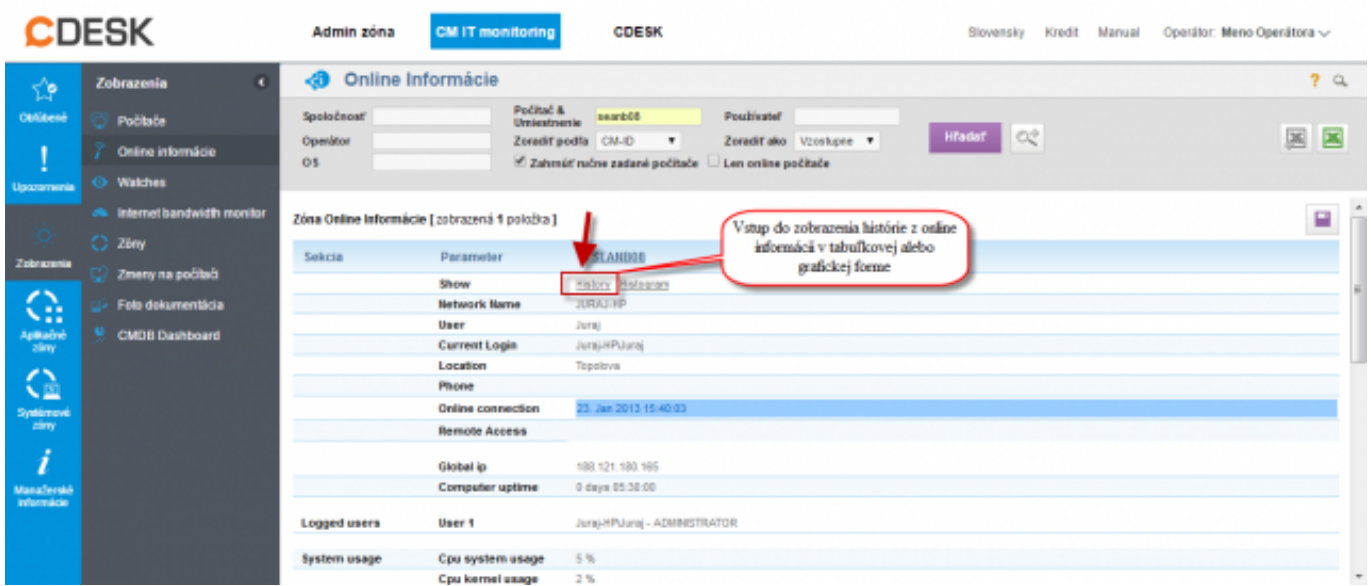

Obrázok: Zobrazenie vstupu do histórie online informácií

História je zobrazovaná max za 24 hodín dozadu.

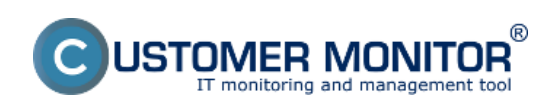

# **Určenie najvyťažujúcich procesov CPU, RAM**

Zverejnené na Customer Monitor (https://www.customermonitor.sk)

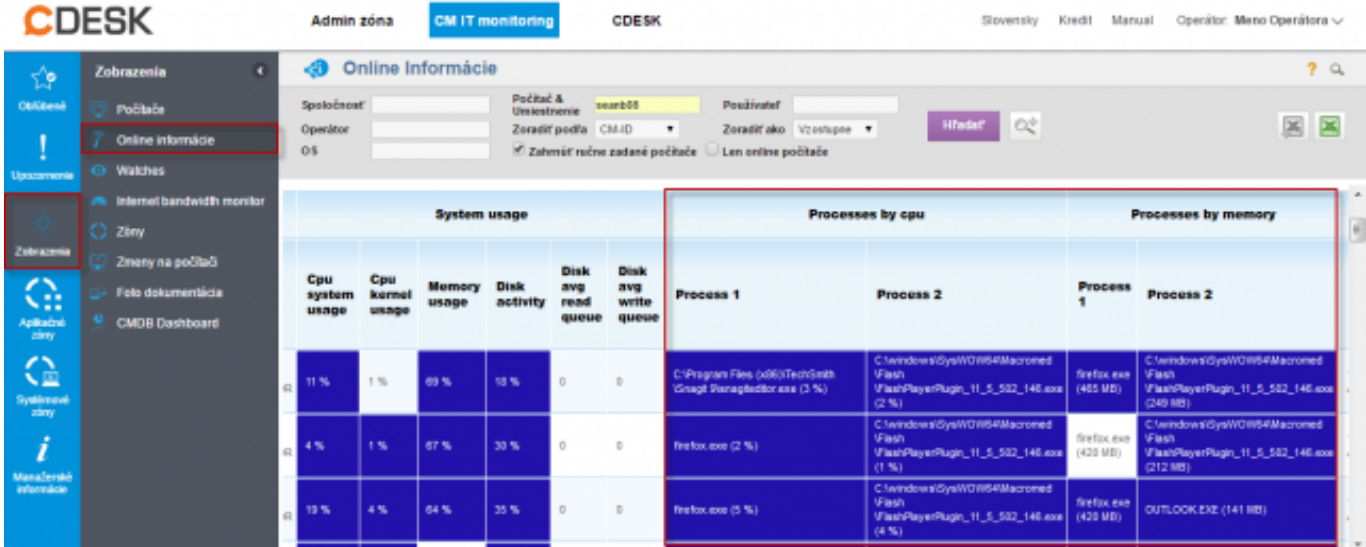

Obrázok: História online informácií v tabuľkovej forme s vyznačením stĺpcov s TOP procesmi

## **Zobrazenie najvyťažujúcejších procesov CPU, RAM priamo cez C-Monitor klienta**

Zoznam najvyťažujúcejších procesov si môžete zobraziť v časti Scheduler, do ktorého vstúpite cez tray menu C-Monitor ikonky ako je znázornené na nasledujúcom obrázku.

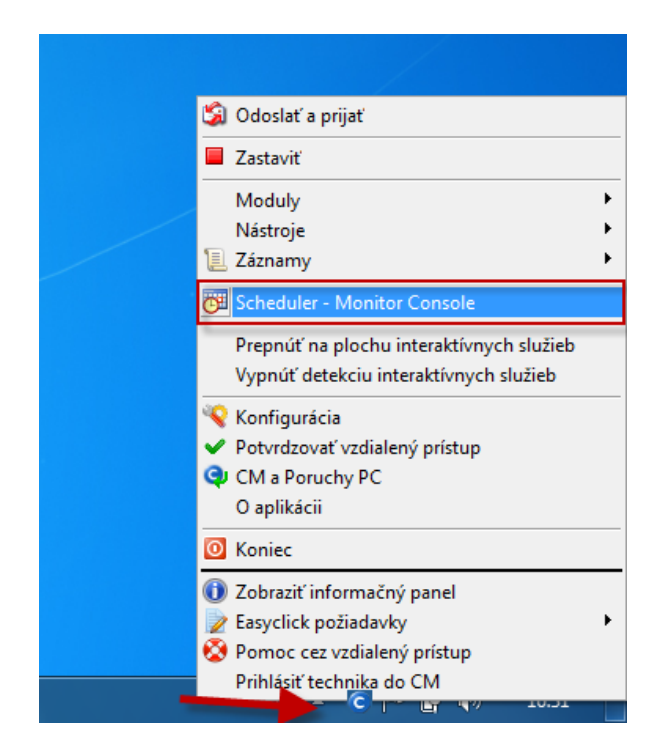

V ľavom menu kliknete na časť System info čím sa vám načíta zoznam všetkých procesov, ktoré vyťažujú CPU a RAM a s detailnejšími informáciami o konkrétnom procese.Popis jednotlivých častí ako aj viac informácií sa dočítate v časti [System info.](https://www.customermonitor.sk/ako-funguje-cm/cm-vnutorna-architektura/c-monitor-windows-klient/system-network-info) **[1]**

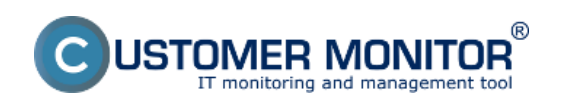

# **Určenie najvyťažujúcich procesov CPU, RAM**

Zverejnené na Customer Monitor (https://www.customermonitor.sk)

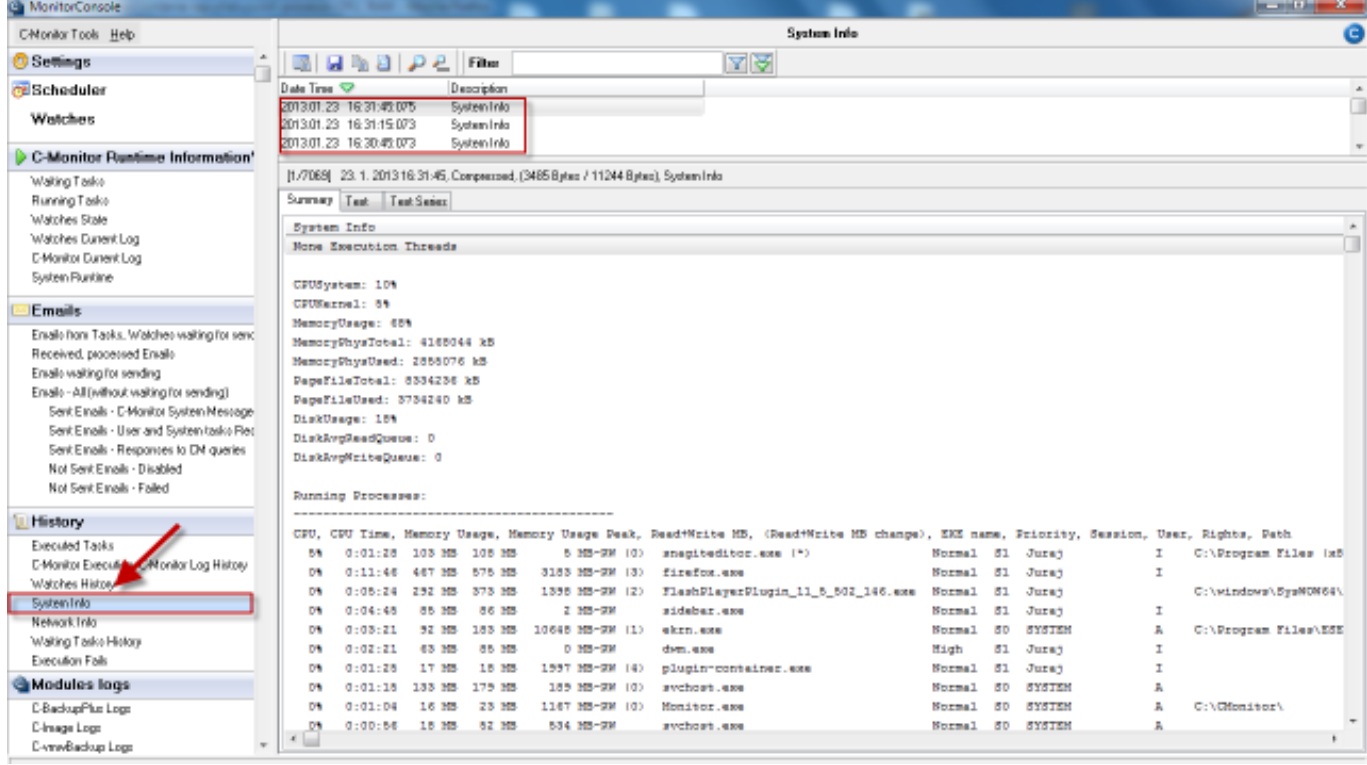

Obrázok: Zobrazenie System info v C-Monitor Windows klientovi

Vyhodnocovanie a graf priebehu zaťaženia počítača je možné zobraziť aj v C-Monitor scheduler v časti *System Runtime* ako je znázornené na nasledujúcom obrázku. Graf je interaktívny to znamená že ak si kliknete na ktorékoľvek miesto zobrazia sa vám hodnotysystémových informácií ktoré boli v tomto čase namerané.

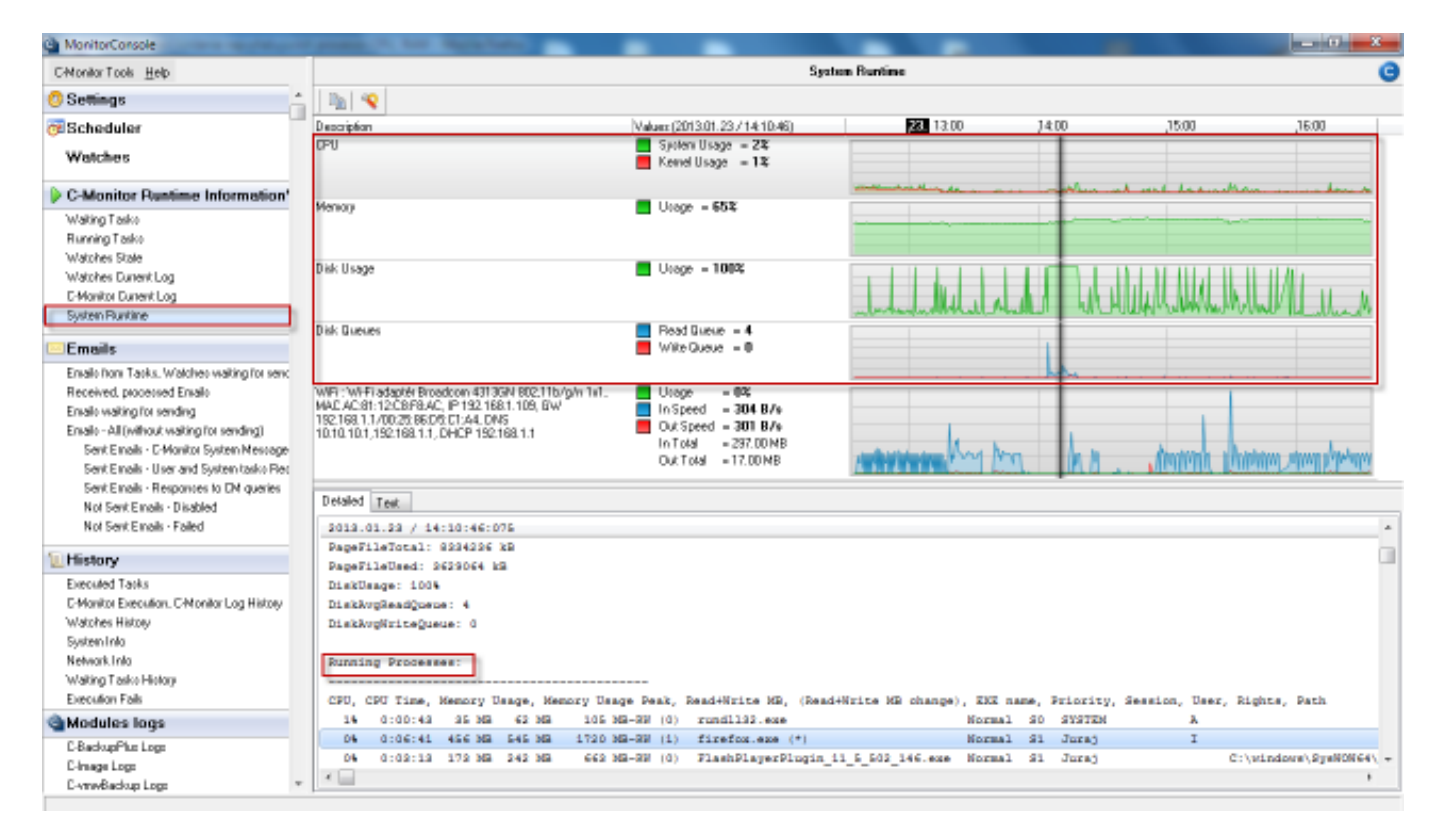

Obrázok: Zobrazenie System Runtime v C-Monitor Windows klientovi

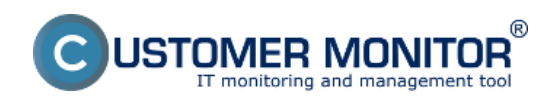

#### Date: 30.12.2012External Links: [System info](https://www.customermonitor.sk/ako-funguje-cm/cm-vnutorna-architektura/c-monitor-windows-klient/system-network-info) [1[\]Online informácie](https://www.customermonitor.sk/ako-funguje-cm/monitoring/zatazenia-vykonnosti-serverov/online-informacie-stav-za-posl-48hod) [2]Obrázky:

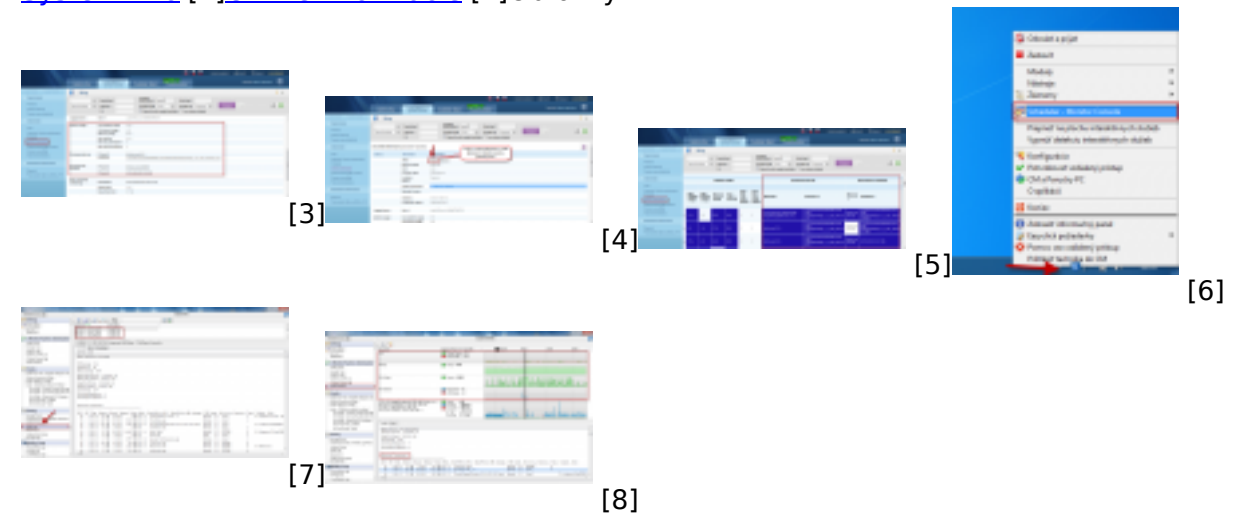

## **Odkazy**

[1] https://www.customermonitor.sk/ako-funguje-cm/cm-vnutorna-architektura/c-monitor-windowsklient/system-network-info

[2] https://www.customermonitor.sk/ako-funguje-cm/monitoring/zatazenia-vykonnosti-

serverov/online-informacie-stav-za-posl-48hod

[3] https://www.customermonitor.sk/sites/default/files/online%20info%20-%20zatazenie%20%2Btop %20procesy.png

[4] https://www.customermonitor.sk/sites/default/files/vstup%20do%20historie.png

[5] https://www.customermonitor.sk/sites/default/files/zobrazenie%20najvytazujucejsich%20proceso

v%20v%20tabulkovej%20forme.png

- [6] https://www.customermonitor.sk/sites/default/files/vstup%20do%20schedulera\_1.png
- [7] https://www.customermonitor.sk/sites/default/files/system%20info\_1.png
- [8] https://www.customermonitor.sk/sites/default/files/system%20runtime\_0\_0.png